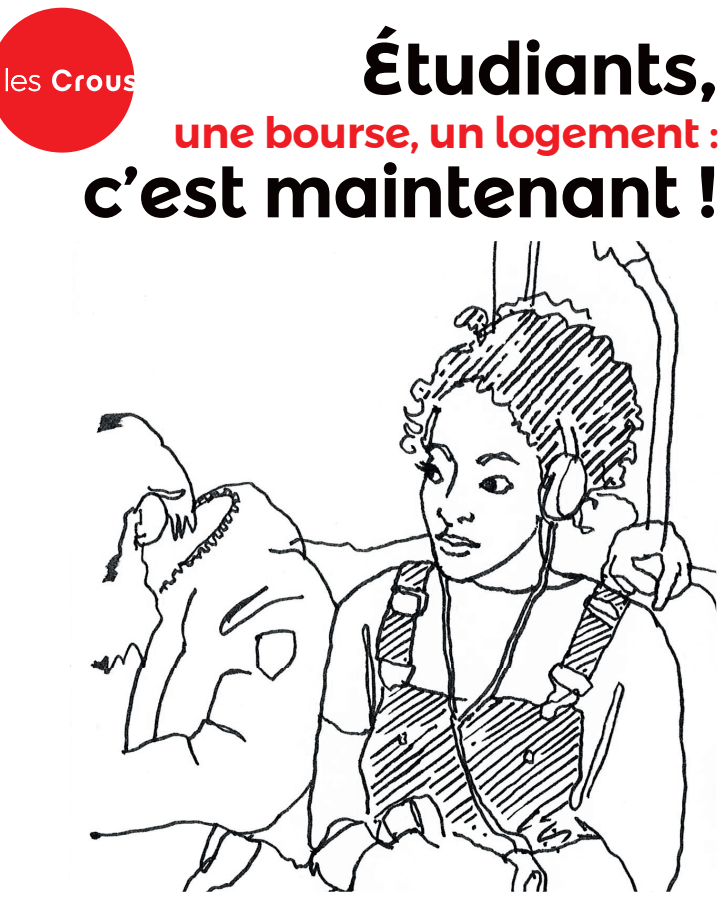

### **>** Faites votre demande du **15 janvier au 31 mai 2018**

sur **etudiant.gouv.fr**

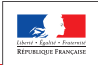

**ATMISTED** er rodo na ro-LA RECHERCHI

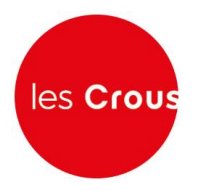

## La procédure de demande de bourse et/ou de logement

Le Dossier Social Etudiant (ou DSE) est la procédure de demande de bourse et de logement en résidence universitaire. Le Dossier Social Etudiant doit être constitué chaque année.

Vous devez faire votre demande par internet entre le 15 janvier et le 31 mai 2018, pour la rentrée universitaire suivante, avant même d'avoir le résultat de vos examens. C['est en vous connectant à messervices.etudiant.gouv.fr](https://www.portail-vie-etudiante.fr/), via le site de votre Crous, [que vous pourrez procéder à la saisie de votre DSE.](https://www.portail-vie-etudiante.fr/)

#### **Attention !**

**Il est indispensable de remplir une demande de DSE sans tarder, et ce, même si vous n'avez pas tous les éléments d'appréciation de votre situation. Des modifications réglementaires peuvent intervenir ultérieurement.**

Saisissez le DSE sur Internet, sur le site web du Crous de l'académie où vous faites actuellement vos études. Ce Crous (dit « d'origine ») remplit le rôle de guichet unique. Il est votre interlocuteur durant l'instruction de votre dossier, même si vous souhaitez étudier dans une autre académie.

Formulez vos vœux d'études dans les académies de votre choix. Au total, vous pouvez effectuer 4 vœux dans des académies différentes. Pendant la constitution du DSE, suivez attentivement les instructions données écran par écran (aides demandées, vœux d'études, renseignements vous concernant, etc.).

Pour votre demande de logement, vous n'indiquez, dans un premier temps, que si vous souhaitez être logé dans une résidence CROUS ou pas. Un lien en fin de saisie du DSE vous permettra de préciser votre demande.

#### **Attention !**

**Pour que votre dossier soit validé, il est important d'aller jusqu'au dernier écran. En cas de déconnexion imprévue, il vous faudra reprendre l'ensemble de la saisie depuis le début.**

A la fin de votre saisie, un courriel de confirmation vous est envoyé. Le dossier sera transmis par courrier électronique (en pièce jointe) à votre adresse courriel sous 48 heures.

#### **Logement :**

Le DSE doit être saisi chaque année à partir du 15 janvier et jusqu'au 31 mai!

**Les demandes postérieures au 31 mai ne sont pas assurées de participer au tour d'affectation en logement du mois de juin.**

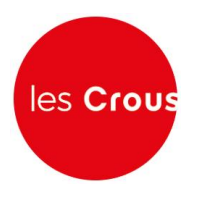

#### **Faire sa demande de bourse et de logement – Pas à pas :**

#### **Lycéens de terminale :**

Il est conseillé de faire d'abord votre inscription sur le site **PARCOURSSUP.** En effet, si vous vous connectez à messervices.etudiant.gouv.fr avec le courriel que vous avez indiqué dans **PARCOURSSUP**, MesServices reprendra toutes vos données d'état civil. Cela vous évite donc une double saisie. Après votre création dans **PARCOURSSUP**, vous recevrez un mail de messervices.etudiant.gouv.fr pour vous notifier la création de votre compte sur messervices.etudiant.gouv.fr

1. Vous arrivez sur la page d'accueil de messervices.etudiant.gouv.fr :

Cliquez alors sur « connexion » :

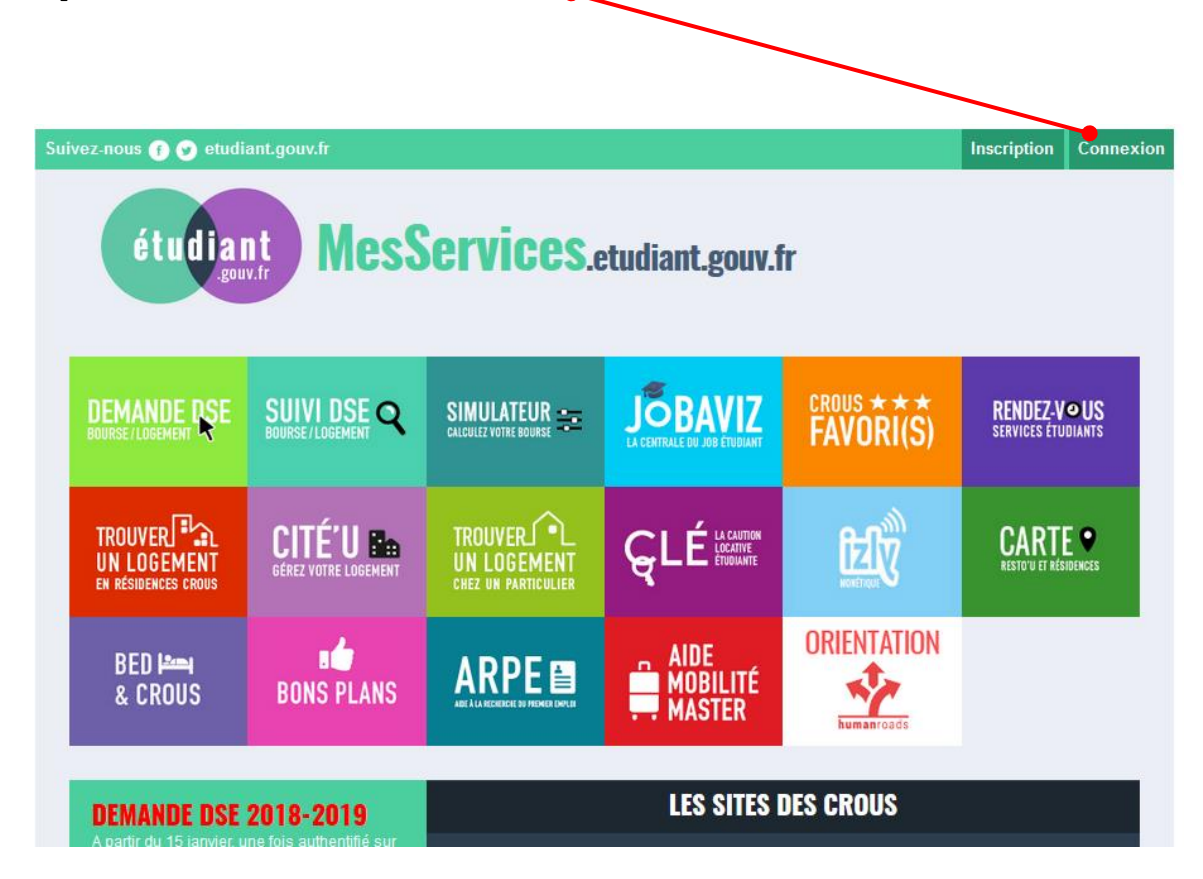

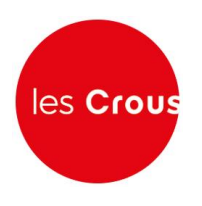

2. Indiquez votre identifiant qui est votre courriel et votre mot de passe puis cliquez sur « Connexion » :

*Si vous avez un compte* **PARCOURSSUP***: Votre courriel identifiant est celui que vous avez défini dans* **PARCOURSSUP.**

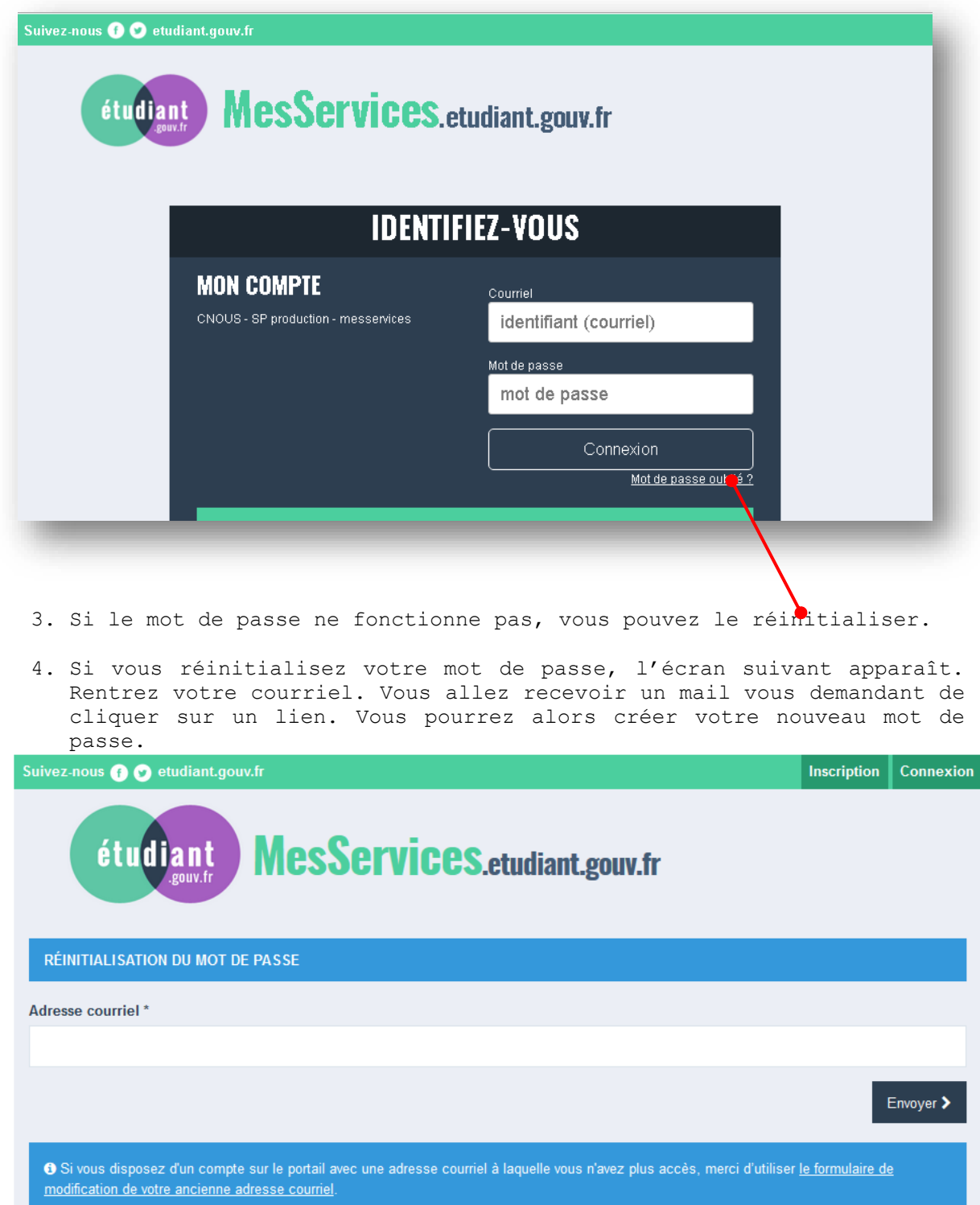

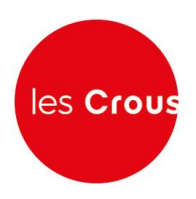

- 5. Vous êtes connecté (votre nom apparaît en haut à droite) :
- 6. Vérifier/Modifier vos données dans « Mon Profil »

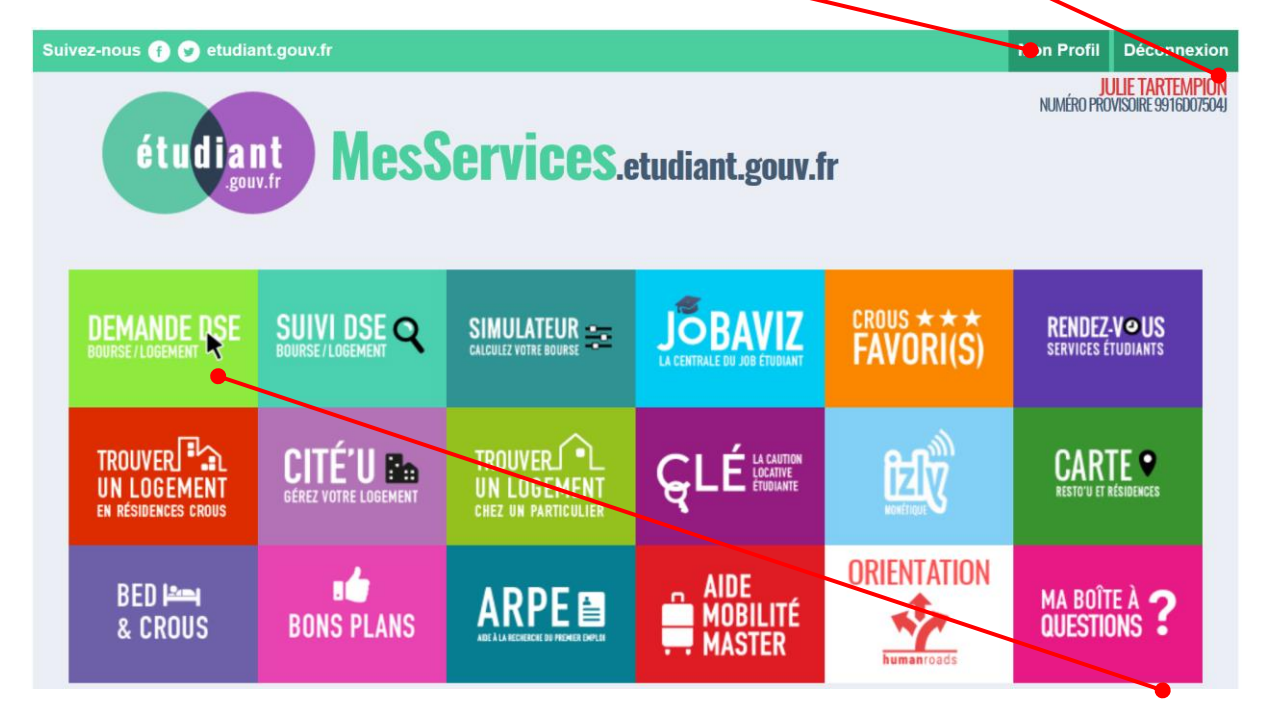

- 7. Pour faire la demande de bourse et/ou de logement, cliquez sur « Demande DSE »
- 8. Cliquez sur « Commencer la saisie »

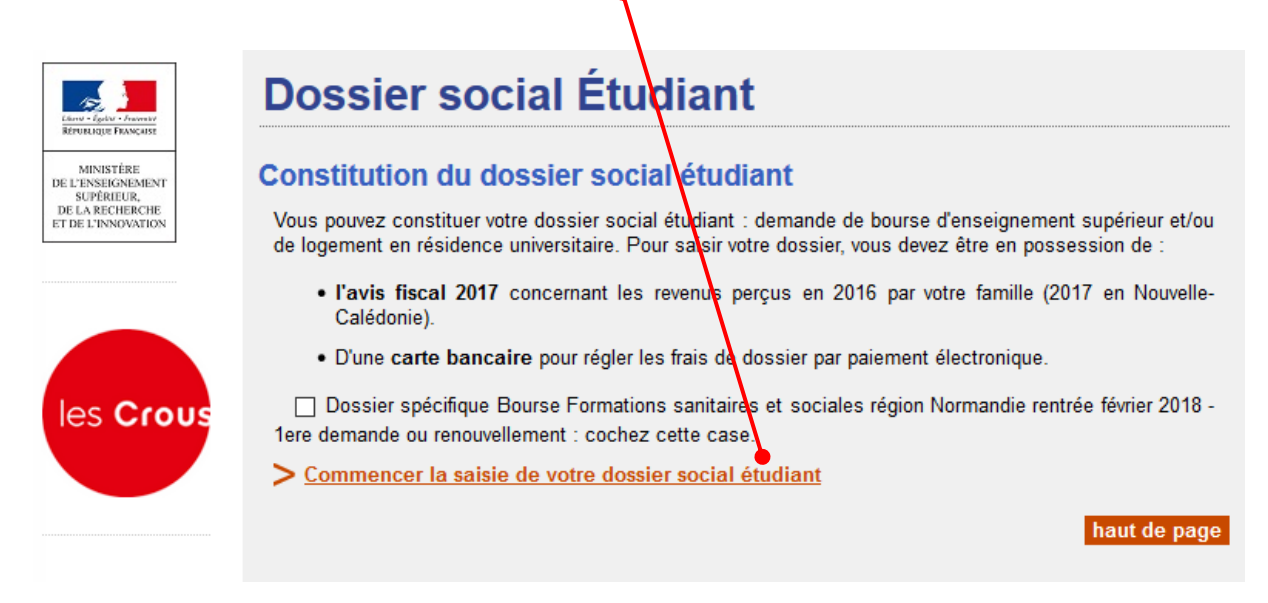

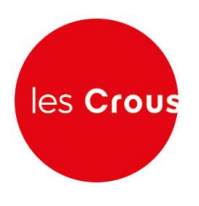

9. Cochez la case correspondant à votre situation scolaire et, si celleci correspond au premier cas, précisez votre académie d'inscription en 2017-2018. Puis, cliquez sur « Envoyer ».

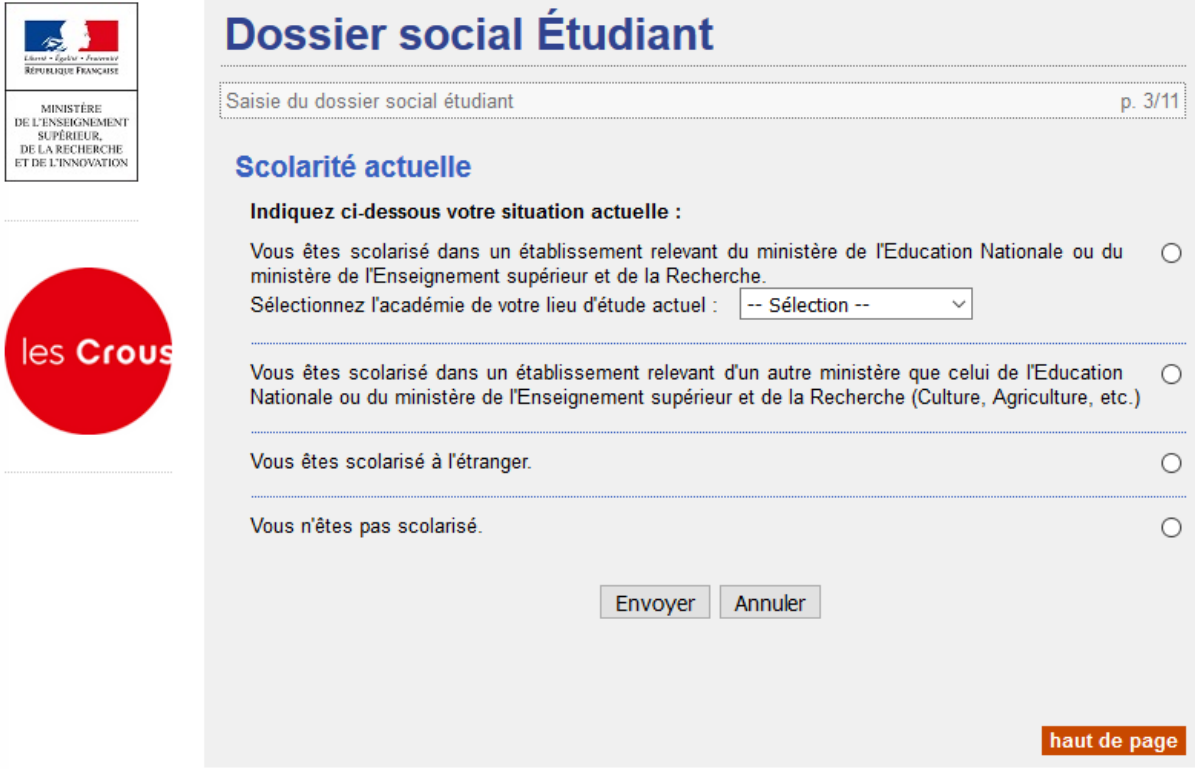

10. Précisez pour quelle région vous déposez un dossier

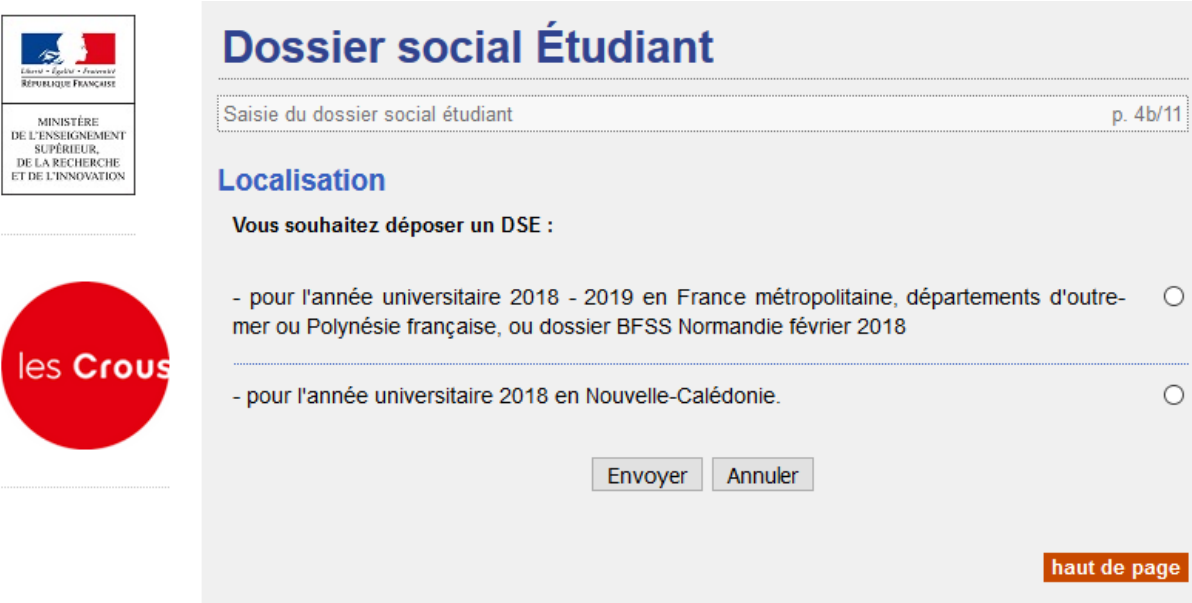

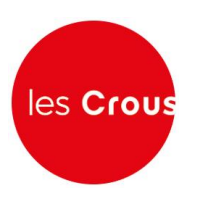

11. Précisez si vous souhaitez être logé par le CROUS et/ou si vous demandez une bourse

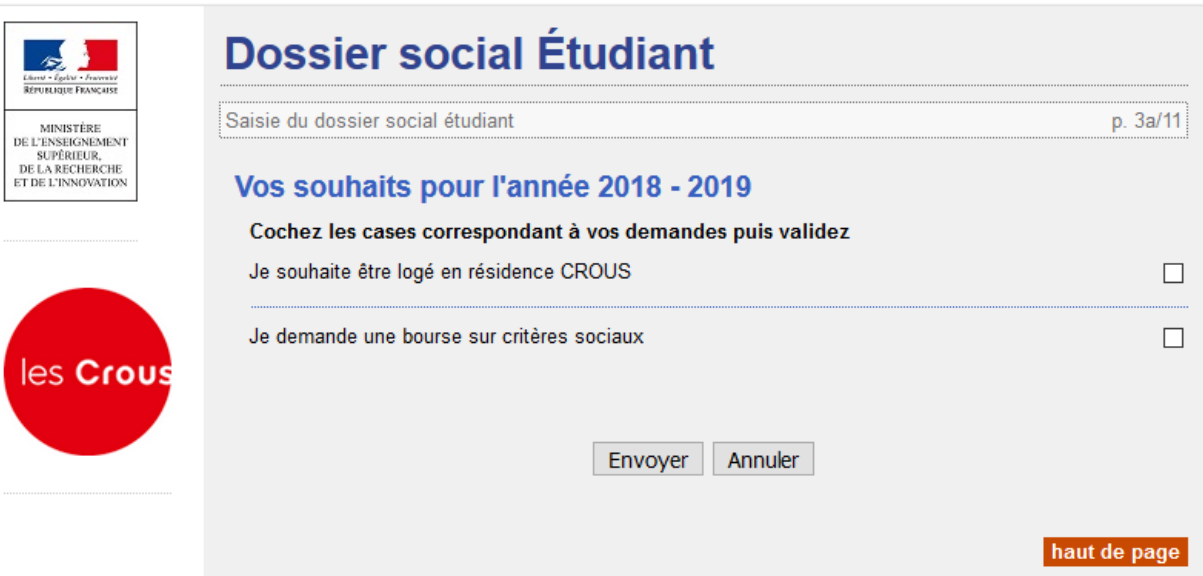

12. Utilisez la liste déroulante pour choisir la situation de vos parents.

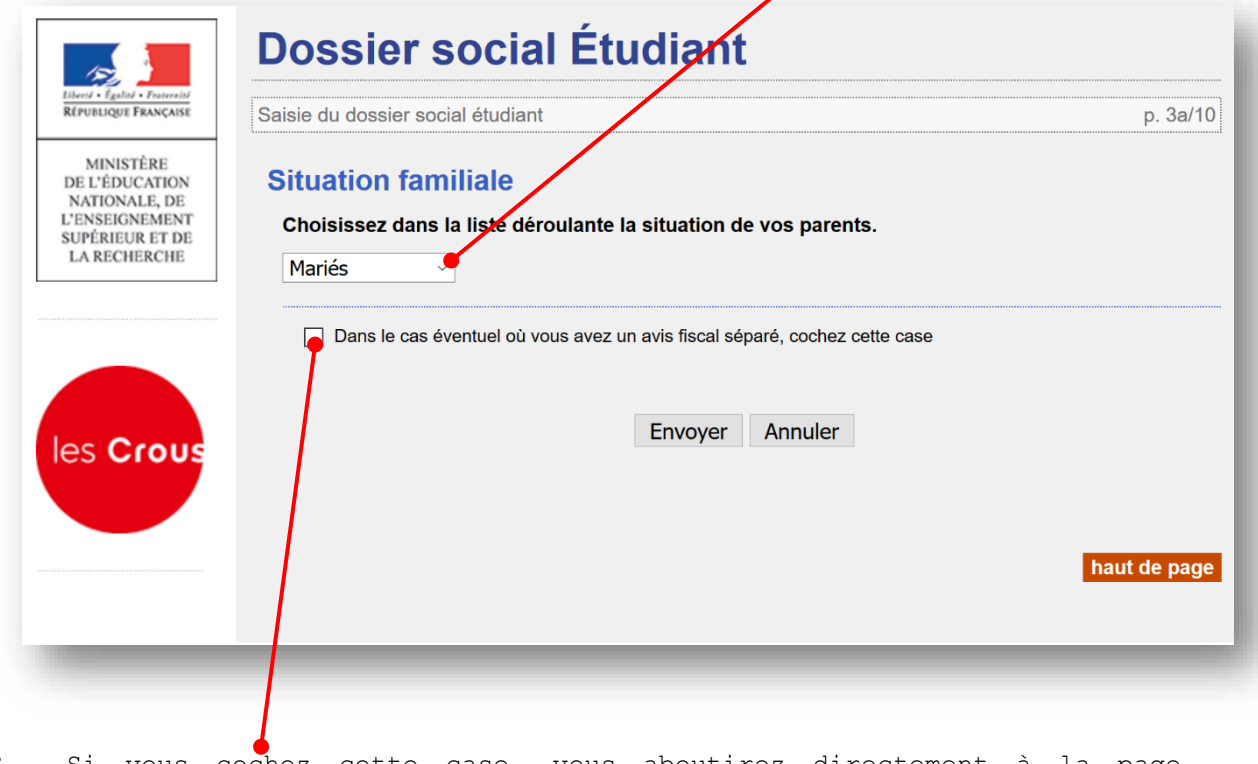

13. Si vous cochez cette case, vous aboutirez directement à la page présentant la carte de France (étape 15).

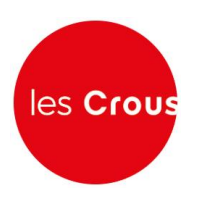

14. Rentrez les numéros des avis fiscaux de vos parents (13 chiffres). Si l'application ne reconnait pas le numéro trois fois de suite. L'application vous enverra vers l'étape 15.

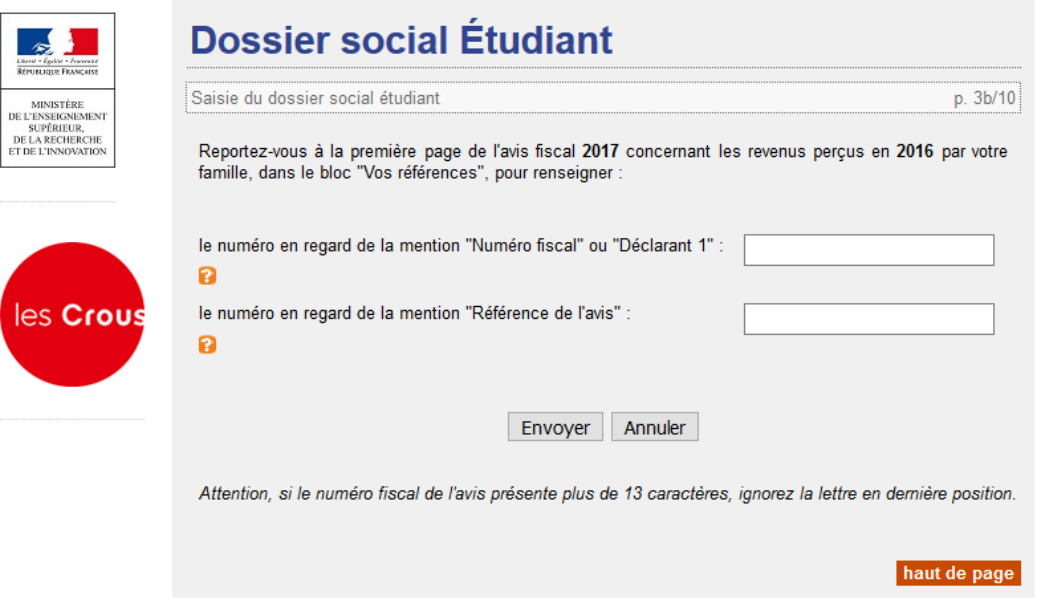

15. Formulez votre 1er vœu en cliquant sur l'académie où vous souhaitez vous inscrire en 2018/2019. **ATTENTION, si vous avez indiqué ne vouloir qu'un logement, sans demander de bourse, vous serez dirigé automatiquement vers l'étape 19.** 

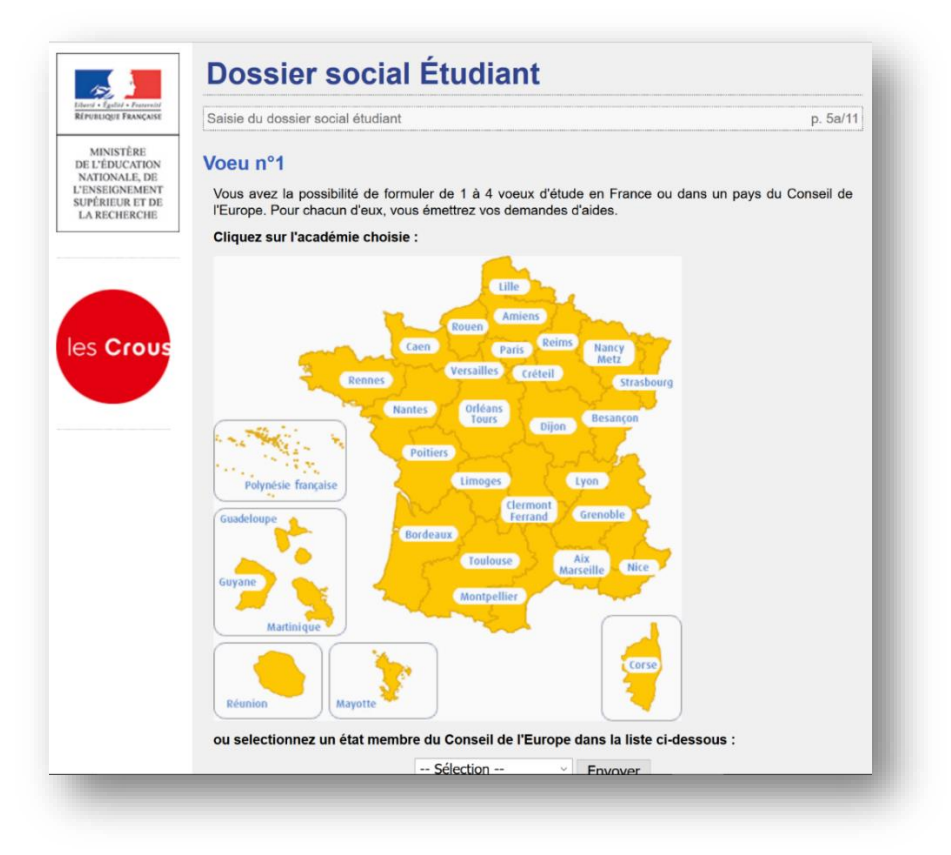

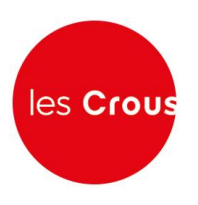

16. Cochez la formation envisagée pour l'année 2018/2019, ainsi que l'année d'étude dans cette formation et cliquez sur « envoyer ».

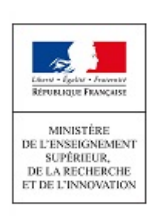

les Crous

# **Dossier social Étudiant**

#### Saisie du dossier social étudiant p. 4b/10

#### Voeu n°1 - Rennes

#### $\boxdot$  Bourse

 $\circ$ 

Les établissements qui vous seront présentés ont tous des formations habilitées <sup>(2)</sup> à recevoir des boursiers (sauf indication contraire portée à l'écran)

#### Cursus envisagé pour votre scolarité :

Indiquez ci-dessous la formation ainsi que l'année préparée dans la liste déroulante associée.

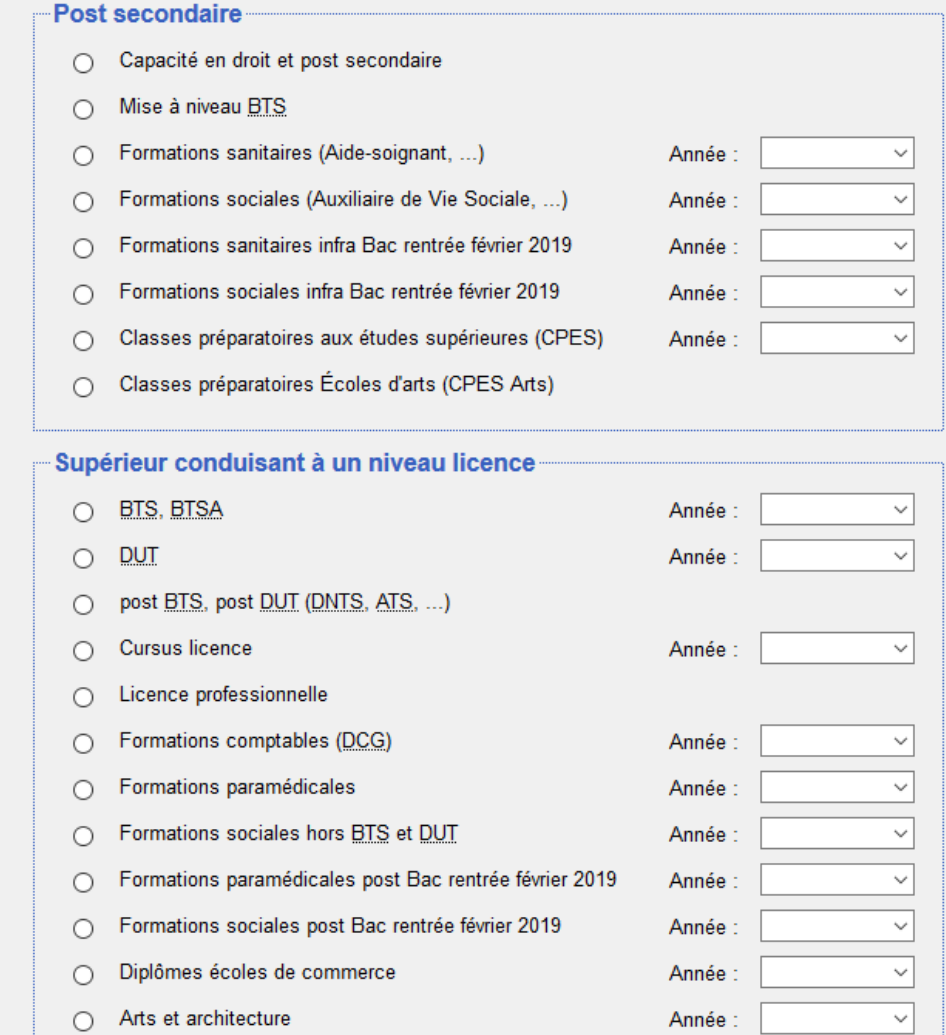

Autres diplômes Année :

 $\checkmark$ 

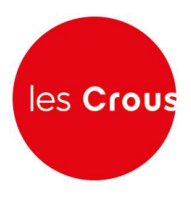

## -Supérieur conduisant à un niveau master

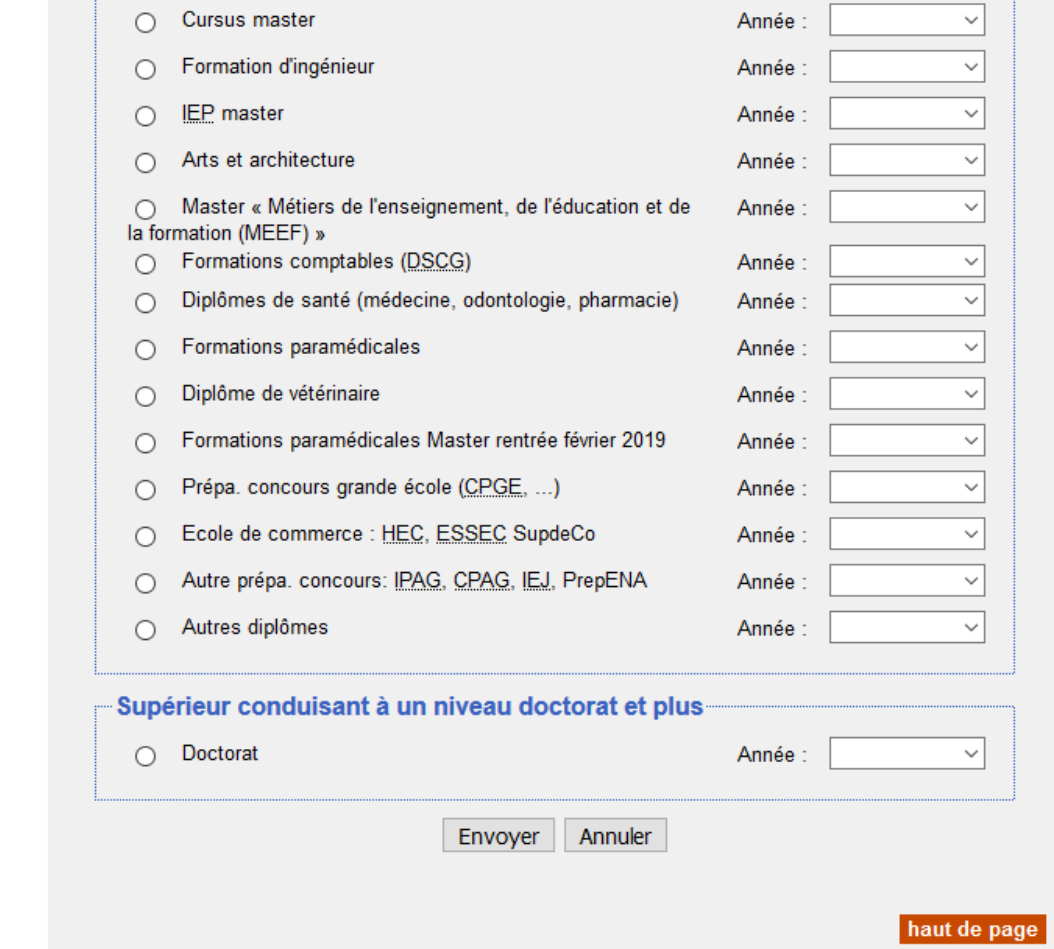

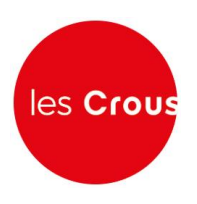

#### 17. Cliquez sur l'établissement souhaité.

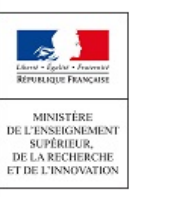

les Crous

# **Dossier social Étudiant**

Saisie du dossier social étudiant

#### Voeu n°1 - Rennes

#### Cliquez sur l'établissement choisi :

Si l'établissement que vous cherchez n'apparait pas :

- · soit le cursus que vous avez choisi n'est pas offert par l'établissement.
- · soit il n'est pas habilité à recevoir des boursiers relevant du Ministère de l'éducation nationale, de l'enseignement supérieur et de la recherche ou de la culture et communication.

#### **Habilitation Enseignement supérieur**

- BREST IPAG
- BREST UFR Sport et Ed Physique
- · BREST Univ. Lettres Sc Soci.Staps
- · BREST Univ.Droit Sc.Economiques
- · BREST Universite Sciences Techno.
- · BREST Université Médecine
- · Institut Univ Europeen de la Mer
- LORIENT Depart. Sciences Univ
- · LORIENT Univ.Lettres Sc Humaines
- · PLOUFRAGAN CNAM uniquement Master Sciences criminelles

-master Mondes arabe, musulman et hamito-sémitique (rattaché à l'université d'Aix Marseille) -master Aire culturelle asiatique (rattaché à l'université d'Aix Marseille)

- · QUIMPER Antenne Univ.Let.Sc.Soc
- · QUIMPER IUP

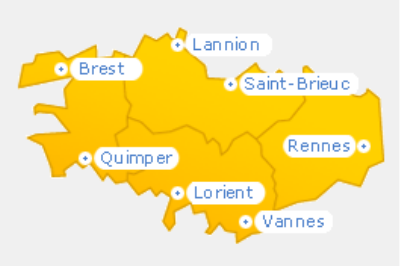

p. 5c/11

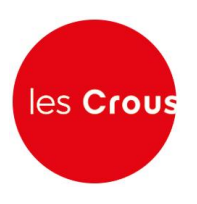

18. Le récapitulatif des vœux apparaît. Si vous souhaitez postuler dans d'autres établissements ou d'autres résidences, vous pouvez faire 3 autres vœux.

Sinon, cliquez sur « clôturer la liste des vœux ».

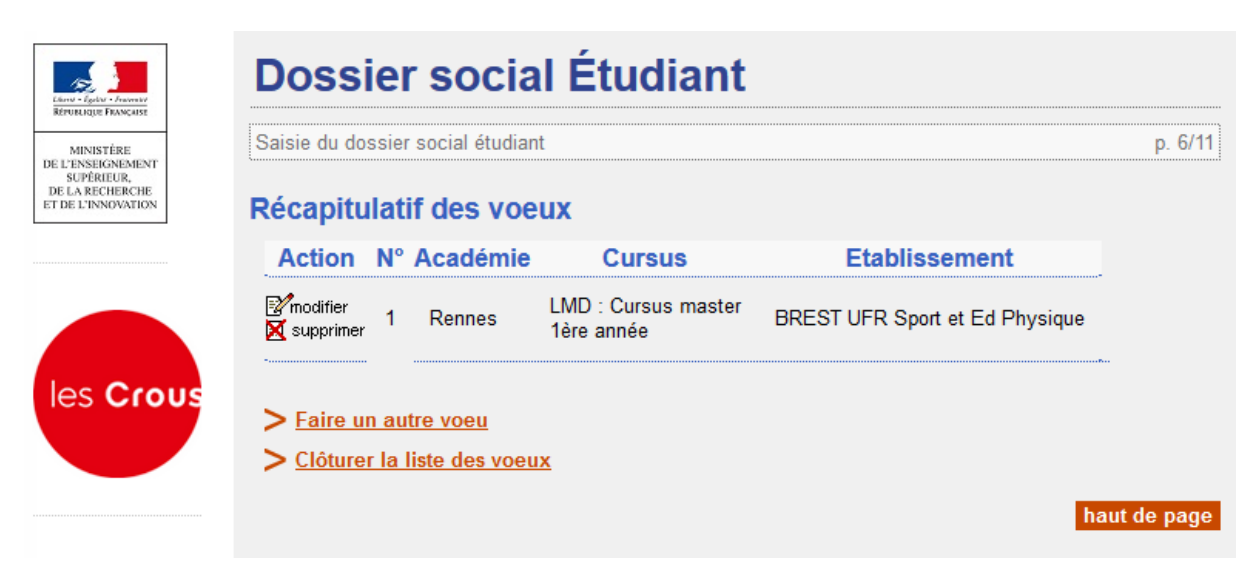

19. Entrez le nombre de frères et sœurs à charge de vos parents (= présents sur l'avis fiscal), dont ceux étudiants dans l'enseignement supérieur. Puis cliquez sur « envoyer ».

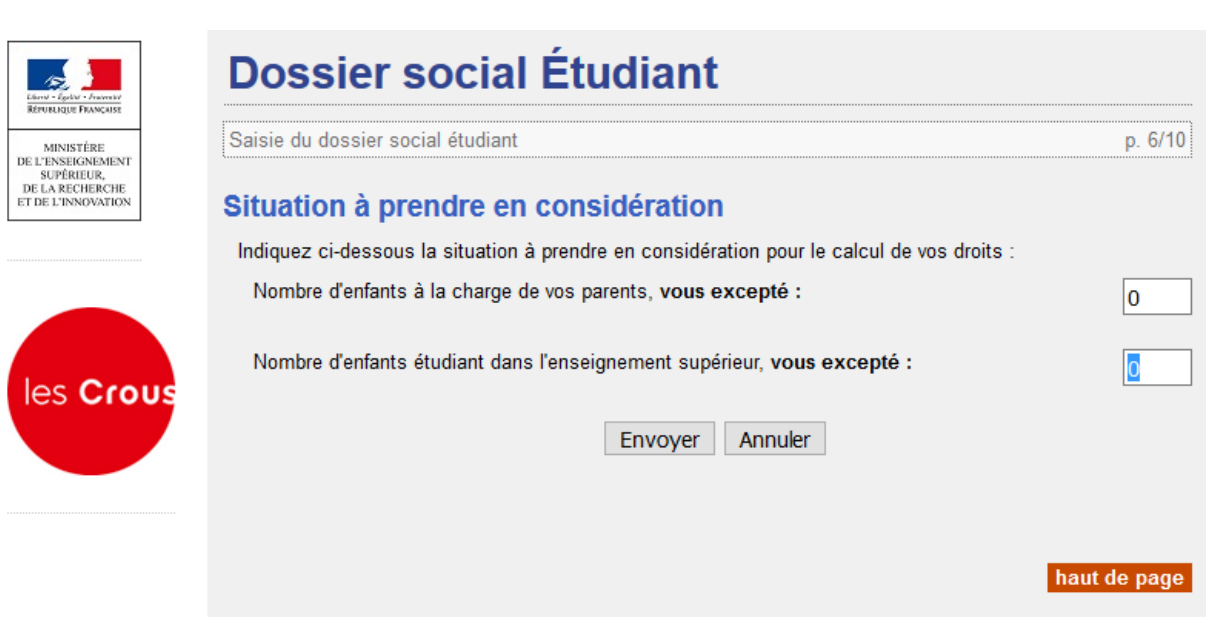

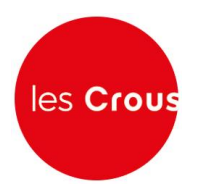

Lion - Agelar<br>Réfuse par

les

#### 20. **Vous n'aurez cet écran que si vous n'avez pas rentré les numéros fiscaux de vos parents.**

Saisissez les montants de ressources présents sur les lignes « revenu brut global » et « revenu fiscal de référence » de l'avis fiscal de vos parents.

Puis cochez la profession du chef de famille et cliquez sur « envoyer ».

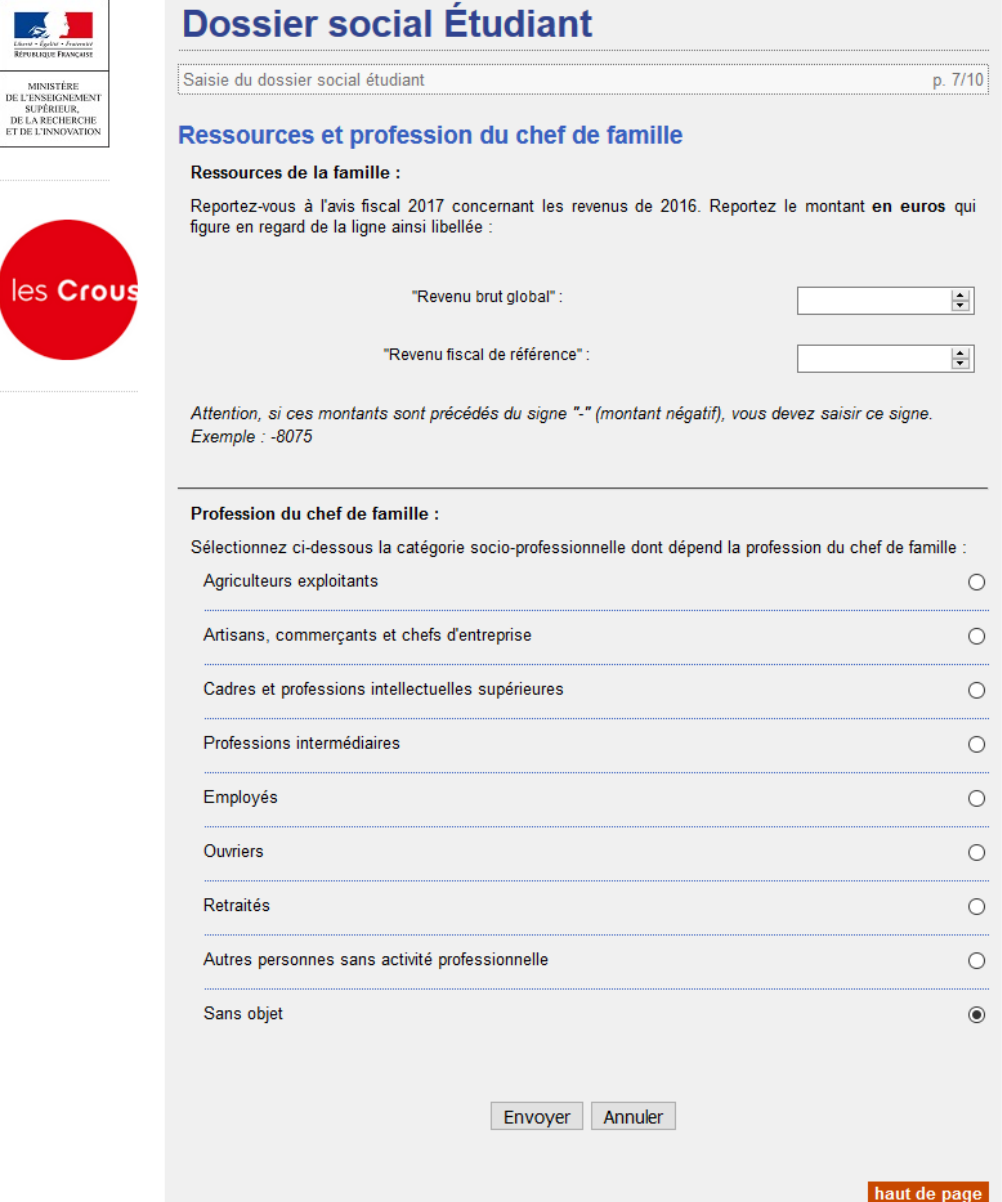

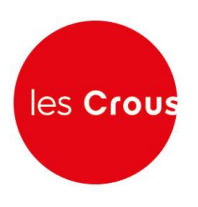

21. Votre état civil apparaît. Saisissez le code IBAN de votre compte bancaire et l'adresse de vos parents si elle n'est pas déjà remplie.

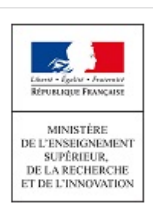

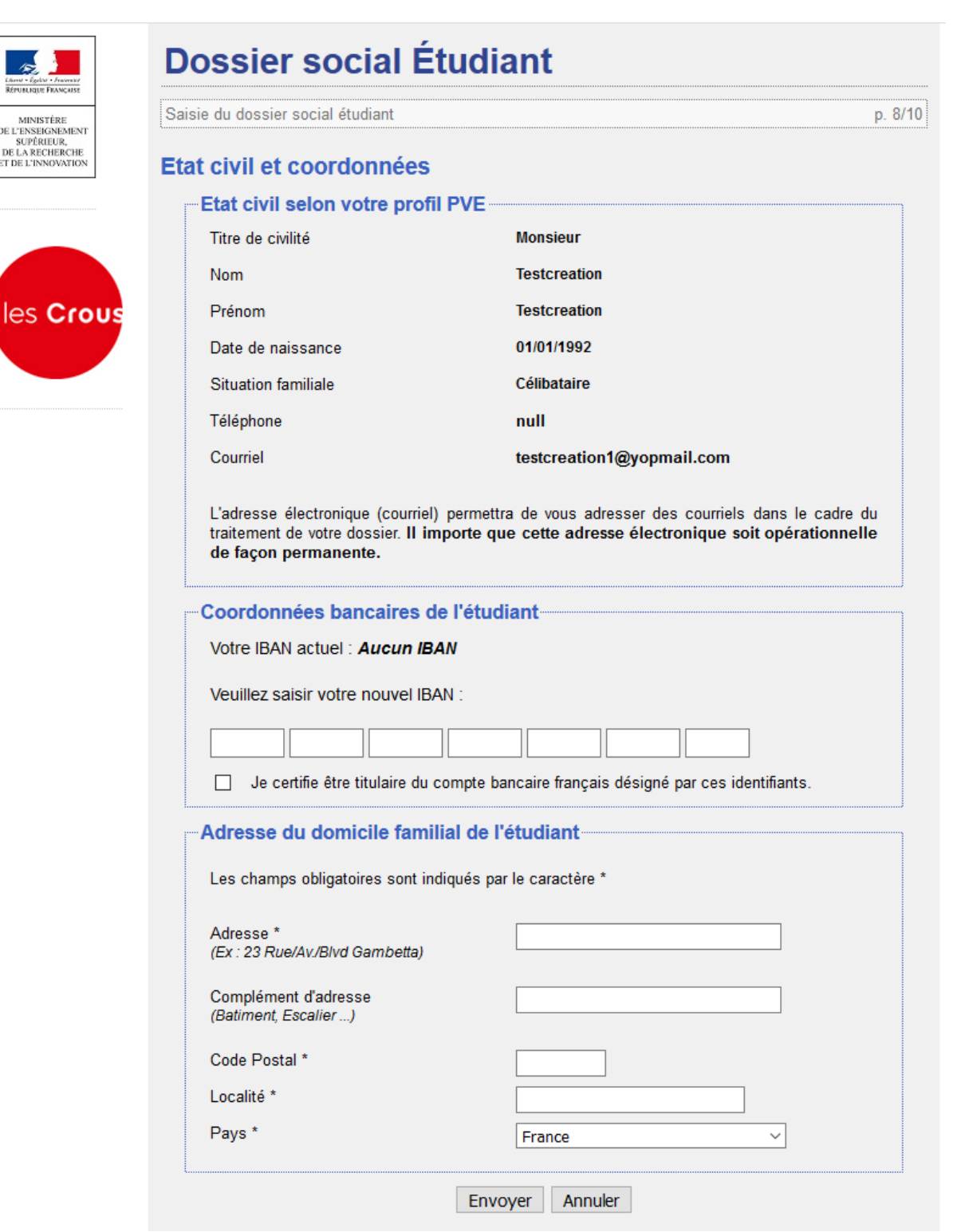

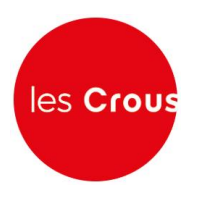

22. Il vous est alors demandé de régler les frais de dossier. Cochez la case correspondant à votre choix, puis validez.

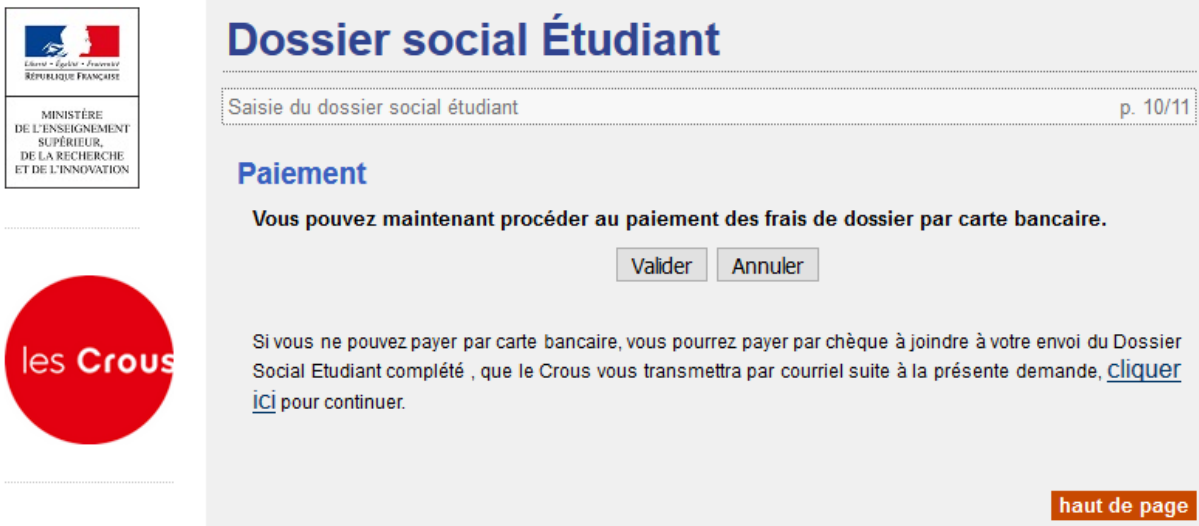

23. Si vous choisissez le paiement par carte bancaire (conseillé), l'écran ci-dessous apparaît. Suivez les instructions de paiement.

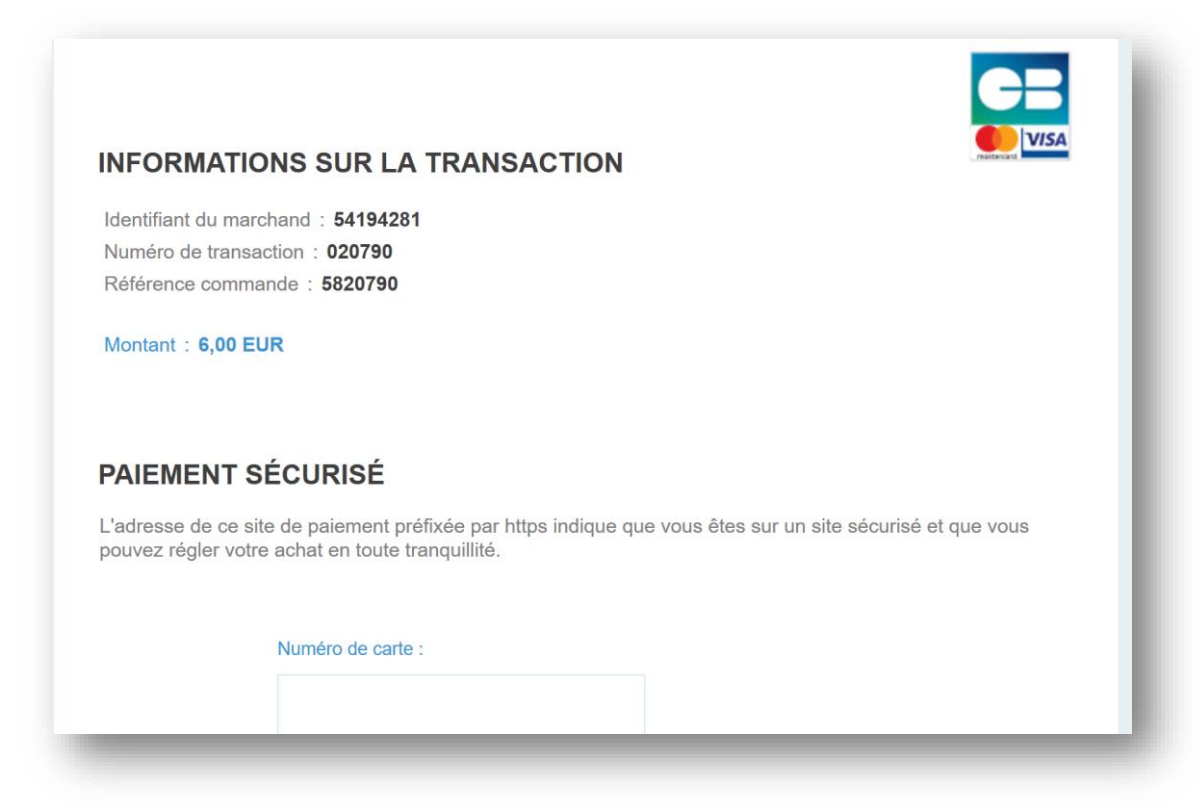

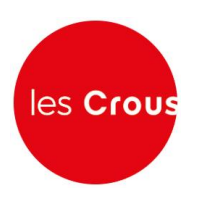

24. Après la saisie du paiement, la page suivante apparaît (l'encadré en rouge n'apparaît que si le paiement par carte bleue a échoué) :

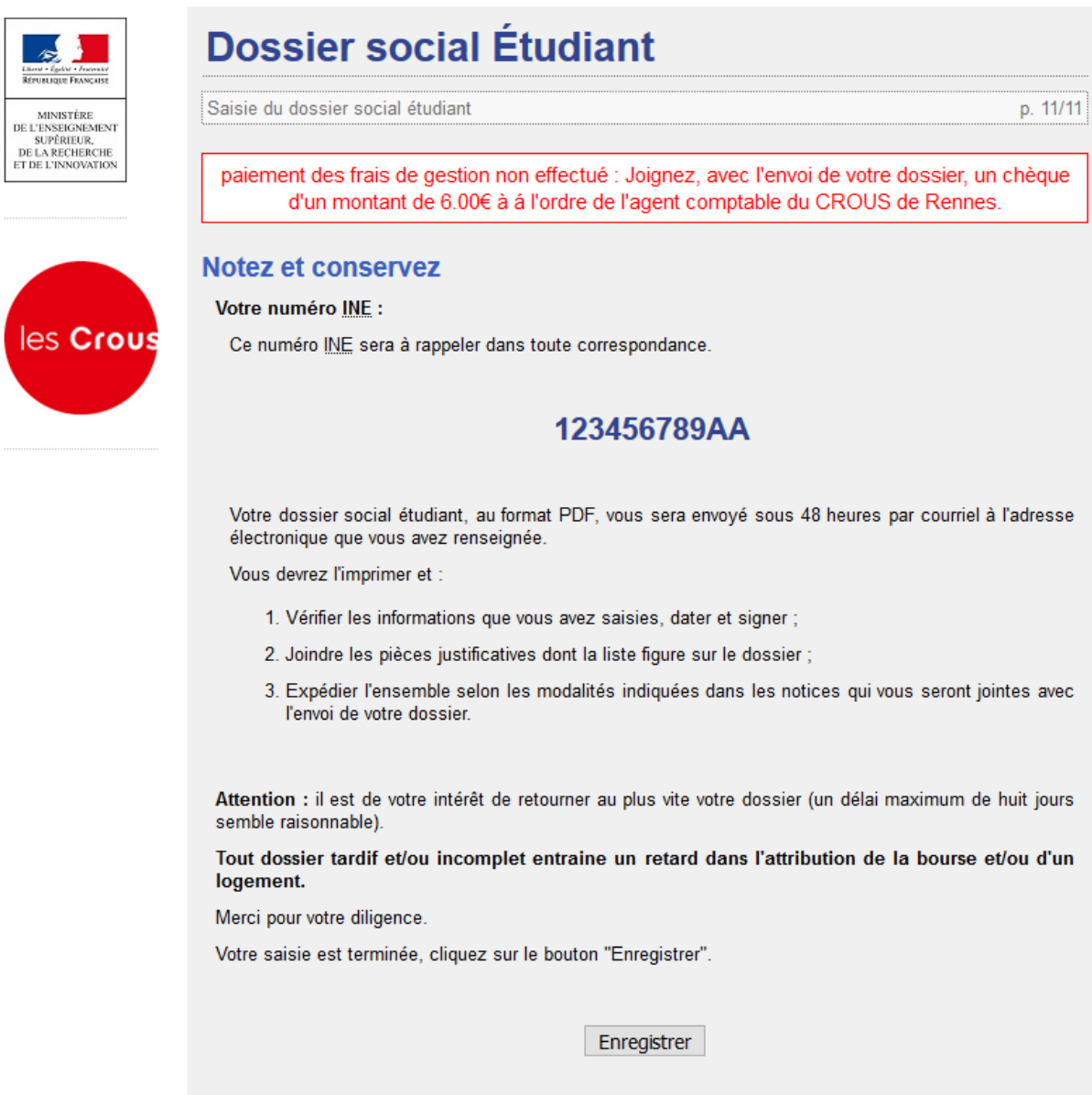

haut de page

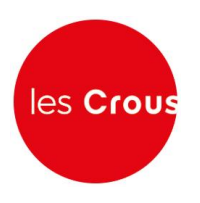

25. Si vous avez signalé que vous souhaitez obtenir un logement CROUS, cette information apparait après l'enregistrement du dossier :

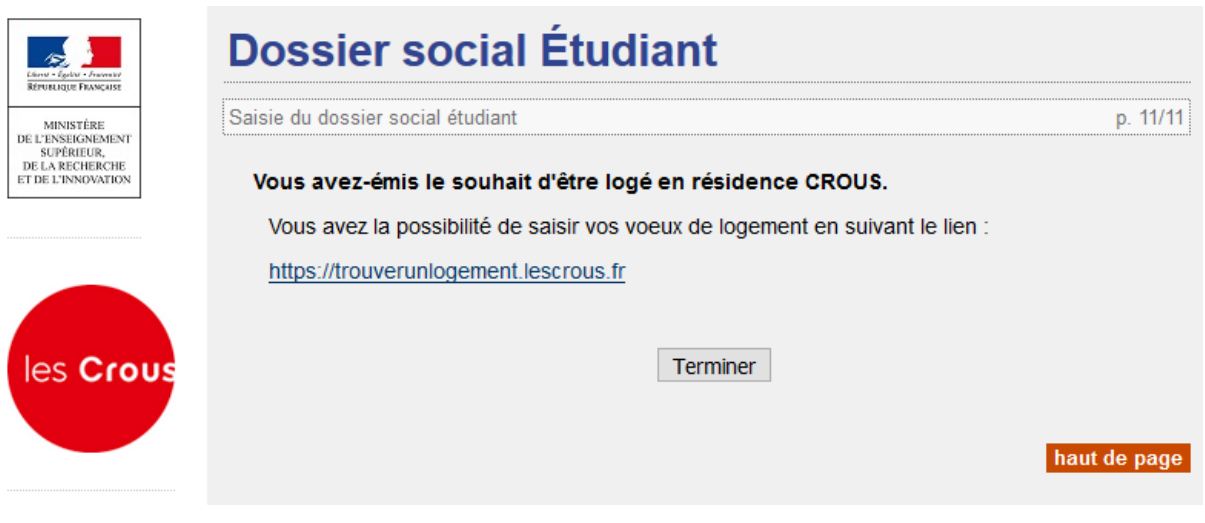

Vous pourrez préciser vos vœux de logement en suivant le lien indiqué.

26. Lorsque vous avez enregistré votre dossier, vous recevez le mail suivant :

Confirmation de création de Dossier Social Etudiant De Boîte de réception x

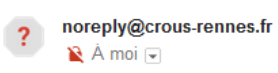

Madame Tartempion

Vous venez d'effectuer la saisie en ligne de votre Dossier Social Etudiant sous le N° INE 9916D07504J, pour l'année 2018-2019.

LA SAISIE DE VOTRE DOSSIER EST CONFIRMEE.

NB : Vous n'avez pas d'action supplémentaire à mener pour obtenir l'envoi du dossier électronique.

Dès réception du dossier, vous devrez le vérifier, le compléter avec les pièces demandées et le retourner au plus vite selon les modalités qui seront indiquées. Vous avez la possibilité de saisir vos voeux de logement en suivant le lien : https://trouverunlogement.lescrous.fr

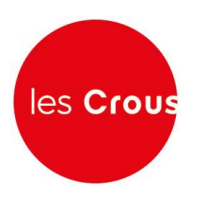

27. Votre dossier social étudiant au format PDF vous sera envoyé sous 48 heures par courriel à l'adresse électronique que vous avez renseignée.

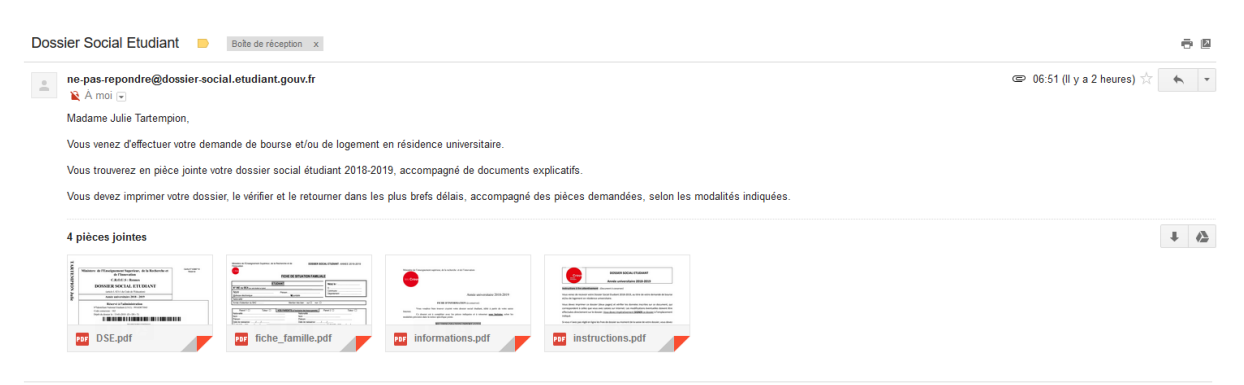

Vous devez imprimer le dossier, le vérifier, le compléter avec les pièces demandées et le retourner **signé sous 8 jours, avec la fiche familiale remplie** selon les modalités qui seront indiquées.